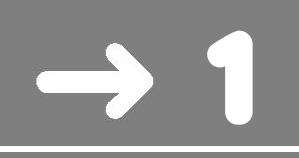

# Us de la plantilla GRAU

Amb la finalitat de facilitar la realització dels llibres de la col·lecció GRAU i POSTGRAU posem al vostre abast la plantilla per utilitzar amb el *software Microsoft Word.*

Des de Iniciativa Digital Politècnica sempre es farà una revisió per, si cal, polir els detalls més difícils de tancar.

Simplement, aquesta plantilla conté els estils de text, formules, taules, mides de pàgines, capçaleres ja definits per estalviar temps en el procés de creació dels llibres d'aquestes col·leccions.

# **1.1. Com utilitzar la plantilla**

El sistema més senzill d'utilitzar aquesta plantilla és obrir l'arxiu *UPCGRAU.dotx* i començar a escriure en aquest document o importar el contingut d'altre document que vulguem formatejar amb aquest format.

Després assegurar-nos que guardem l'arxiu amb una altre nom i amb extensió *.docx.* D'aquesta forma ens assegurem que utilitzem les mides i el disseny de pàgina correctes a banda de tenir inserits tots els estils predefinits.

Per poder treballar amb els estils que conformen la plantilla necessitarem tenir instal·lats al nostre sistema els tipus de lletra: Arista 2.0, Univers i Times

# **1.2. Estructura i numeració pàgines**

L'ordre d'aparició dels diferents apartats del llibre seria:

- -Índex
- -Presentació i Pròleg (si n'hi ha)
- -Capítols ordenats de l'1 endavant
- -Bibliografia

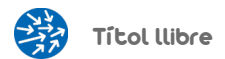

I si hi hagués altre tipus d'apartat al lloc on sigui coherent la seva aparició.

La numeració de la primera pàgina creada pel muntador haurà de ser "pàg. 5", deixant les 4 primeres pàgines per necessitats de l'editorial.

Tots els apartats abans dels capítols en sí, (Índex, pròleg...) començaran a pàgina imparell, deixant una pàg. blanca si cal, perquè el següent apartat compleixi això mateix.

Els capítols començaran igualment en pàg. imparell i a la pàg. parell enfrontada, portaran una barra grisa amb el numero de capítol i una fletxa,

Aquests elements ja figuren en la plantilla donada

També s'ha de tenir en compte que a les capçaleres ha de figurar: a pàg. imparell el títol del apartat ja sigui índex, presentació, capítol, bibliografia... i a la pàg. parell ha de figurar al llarg de tot el llibre, el títol del llibre. A les pàgines blanques no hi d'anar cap capçalera.

# **1.3. Característiques de la plantilla GRAU**

#### **Disseny de pàgina**

- Mida: 18,9 x 24,6 cm.
- Pàgines parell i senar diferenciades
- Primera pàgina de capítol diferent
- Marges: Extern: 3,25 cm. Intern: 3 cm. Superior: 2,5 cm. Inferior: 1,8 cm.
- Capcalera i peu de pàgina a 0,8 cm.

A l'hora de maquetar, es convenient que els tancaments de pàgina siguin el més uniforme possible (sempre i quan el Word ho permeti)

Aquestes característiques associades al format de pàgina estan definides per a la obtenció de formats paper i PDF, altres formats possibles com ara el ePub per dispositius ebooks o iPad, no tenen definició de pàgina i el text s'adapta a la mida del aparell hardware que fem servir. Les adaptacions necessàries per a aquests lectors es realitzaran des de Iniciativa Digital Politècnica.

### **Estils**

És molt important l'ús dels estils tant al text del document com als títols dels diferents nivells, perquè d'aquesta forma es poden automatitzar tasques posteriors, sense problemes, com la creació de la Taula de Continguts del llibre o conversions a altres format electrònics.

Tots els estils predefinits que s'utilitzaran en aquest format es poden veure al menú *estilos, a la capçalera del Word.* En aquest menú també coexisteixen els estils predefinits pel Word que no es poden esborrar. Per no crear confusió a continuació es llisten els estils del format GRAU.

- Capçalera parell
- Capçalera senar
- Num. pàgina parell
- Num. pàgina senar
- Títol capítol
- Títol Apartat
- Títol subapartat
- Normal
- **Enumeració**
- Nota final capítol
- Text taula
- Peu dret imatge
- Peu esquerre imatge

Només s'ha previst un nivell de apartat (1.1) però si calgués pot crear se un altre nivell amb dos dígits (1.1.1)

Donat que molts dels continguts d'aquestes col·leccions són matemàtics i les fórmules matemàtiques s'entenen millor amb Font Xerif, s'ha definit uns estils diferents pels continguts matemàtics, per a que text i fórmules quedin més integrats i la manipulació dels continguts sigui més fàcil.

Aquest estils només afecten al text, taules i notes al peu. Els títols es mantenen igual. Els estils són:

- Normal matemàtiques
- Enumeració matemàtiques
- Nota final capítol matemàtiques
- Text taula matemàtiques

La forma més ràpida per aplicar estils que suggerim és la següent:

- Desplegar el menu ESTILOS picant a la fletxa de sota.
- Escollir: Aplicar estilos
- Picar a sobre de la icona estilos i apareixerà el menú desplegable a la dreta per seleccionar cadascú dels estils.

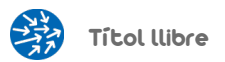

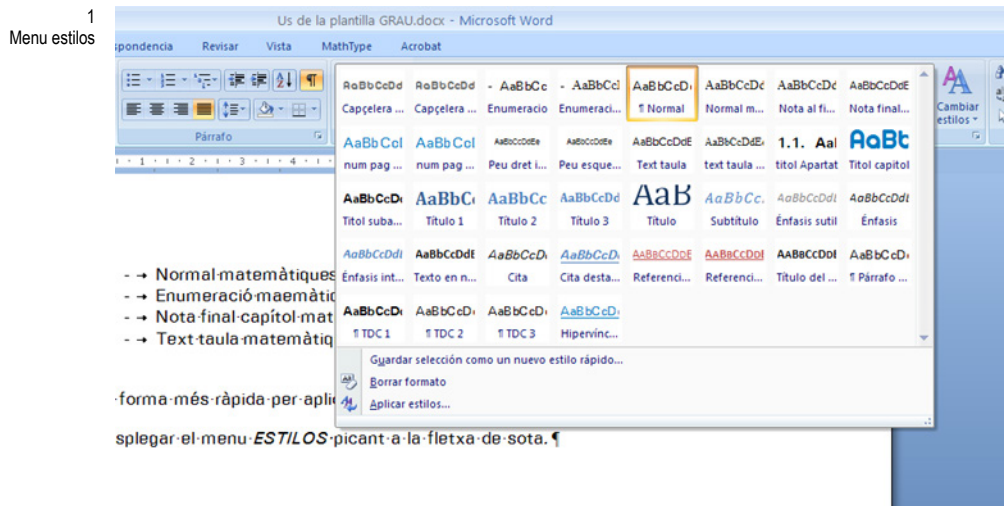

#### **Taules**

S'ha definit un estil de taula senzill per poder aplicar a totes les taules del text.

Per aplicar-lo directament a una taula que s'ha de crear:

- Insertar tabla. Per defecte ja es crea amb l'estil GRAU predeterminat (ratlles horitzontals grises ½ punt amb distinció de capçalera i fila de totals amb ratlles d'un punt).
- Seleccionant la taula, al menú disseny es pot escollir si es vol amb fila de totals, etc... el format recomanat és aquest.

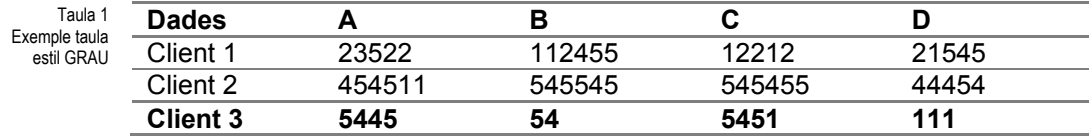

Per aplicar-ho a una taula ja creada:

- Seleccionar taula
- Escollir Estil grau del menú desplegable d'estils de taula.
- Escollir les opcions d'estil de taula que es necessitin.

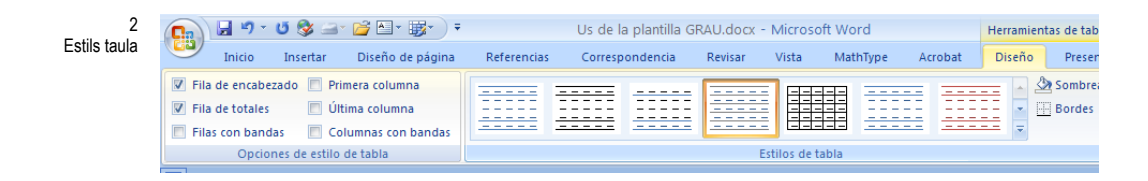

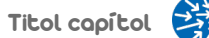

El peu de Taula sempre que es pugui va al marge exterior, en un quadrat de text.

- En el menú Inserir quadre de text existeix l'estil GRAU predeterminat. Escollir l'estil PEU TAULA DRET pels quadres al marge dret, i PEU TAULA ESQUERRE pels quadres que van al marge esquerre

#### **Imatges**

Totes el dibuixos i fotografies van alineats a l'esquerra. En funció de la mida de l'objecte es pot fer que ocupin la caixa de text sencera o si són petites agrupar dues imatges en horitzontal

El peu de figura sempre que es pugui va al marge exterior, en un quadrat de text.

En el menú Inserir quadre de text existeix l'estil *GRAU* predeterminat. Escollir l'estil *PEU FIGURA DRET* pels quadres que van al marge dret, i *PEU FIGURA ESQUERRE* pels quadres que van al marge esquerre.

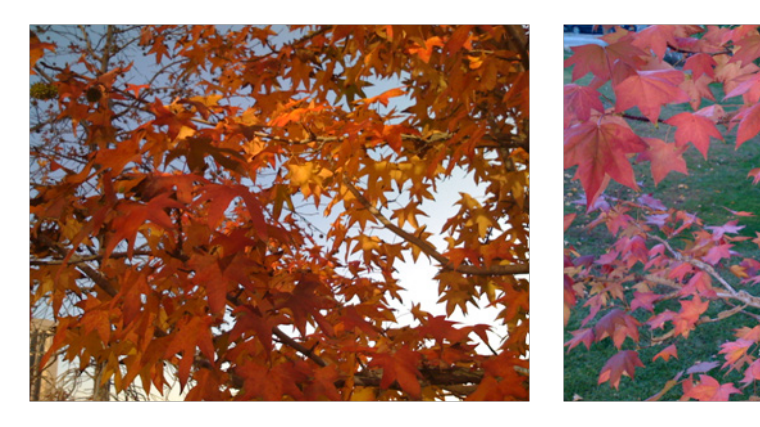

3 Figura exemple

4 Figura exemple 2

Per agrupar el peu de figura amb la figura corresponent i que aquest no es mogui si fem canvis en el text, recomanem la utilització del llenç de dibuix.

Per insertar un llenç de dibuix s'ha d'anar a menú *insertar > formes > un nou llenç de dibuix* (al final del menú).

Una vegada creat el llenç, es copien dins la figura i el quadre de text. D'aquesta forma es poden agrupar i alinear per dalt amb més precisió.

## **Equacions**

Com ja s'ha comentat els llibres amb equacions tindran tot el text amb l'estil normal matemàtic, és a dir, amb la font Times New Roman, per a que text i equacions quedin unificats.

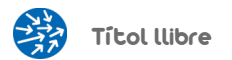

Com l'edició i correcció d'equacions no és trivial, normalment el maquetador no haurà d'intervenir en les equacions, fora dels projectes que sigui necessari i s'indiqui expressament.

Les equacions es realitzen amb l'editor Mathtype on es defineix l'estil i mides per totes les equacions del llibre, de forma unificada.

Es mantenen els estils i mides definits per defecte en el programa, agafant com la font de referència Times New Roman mida 10 pt. Segons criteris de formulació, les variables van en cursiva i la resta en rodona.

Es deixa a criteri de l'autor la numeració o no de les equacions. S'inclou un exemple de les dues opcions.

La nostra recomanació és centrar-les amb el text.

$$
\vec{U} = \frac{Q}{S} = \frac{3.5 \times 10^{-6}}{\pi \cdot 0.006^2} = 0.1237 \frac{m}{s}
$$

$$
\vec{U} = \frac{Q}{S} = \frac{3.5 \times 10^{-6}}{\pi \cdot 0.006^2} = 0.1237 \frac{m}{s}
$$
(0.1)

En el moment d'aplicar els estils s'ha d'anar molt en compte a l' inserció de equacions i símbols en línia amb el text. Si aquest símbols o equacions senzilles no estan definides correctament i es troben en format text, pot ser que al canviar l'estil de la font, aquest símbol o equació canvií de forma no desitjada. Dins d'aquest paràgraf afegim un exemple de símbol  $\beta$  i equació  $\sqrt{a^2 + b^2}$  inserida en línia dins el text.

# **1.4. Bibliografia**

Si el llibre inclou bibliografia s'ha de tenir en compte el seu format específic.

- Obres: Estil normal.
- Hi ha d'haver una línia de separació entre cada una de les obres citades.
- S'ha d'utilitzar la següent tipografia:
- 1r Nom de l'autor versaleta o majúscules
- 2n Nom de l'obra cursiva (llibre) entre cometes i rodona (article)
- 3r Nom de la ciutat rodona
- 4t Nom de l'editorial rodona
- 5è Any rodona

ABDESSELAM, R. ; BONNET, J. ; LE PAPE, N. (2000): "An explanation of the life span of new firms: an empirical analysis of French data", *Cahier de Recherche du Gemma-Lere*. Université de Caen, desembre.

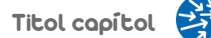

ABDESSALAM, R.; BONNET, J.; LE PAPE, N.: *Le modèle de créateurs et de repreneurs dans l'espace régional en France*. Guillaumet Editorial, Paris 1978..

ABERNATHY, W.; UTTERBACK, J. (1978): "Patterns of industrial innovation", *Technology Review*, 80, p. 41-47.

D'aquestes cinc informacions que ha de dur cada obra citada, només tenen posició fixa el nom de l'autor i el nom de l'obra, que s'han de col·locar sempre en primer i segon lloc, respectivament.

El nom de la ciutat i el de l'editorial, es poden col·locar indistintament en tercer o quart lloc.

Dins de cada llibre, però, s'ha de ser coherent amb el model d'ordre que s'hagi escollit i no aplicar barrejadament diverses ordenacions en una mateixa bibliografia.

# **1.5. Muntatge i tancament de pàgina**

S'ha de procurar mantenir la coherència durant tot el llibre en les distàncies entre el text i els diferents elements gràfic, de forma que no quedi ni poc ni massa espaiat.

Les distàncies que s'haurien d'aplicar en una situació ideal són una línia en blanc per damunt i per sota entre l'element gràfic i el text. En el cas de taules i imatges s'ha d'afegir i en el cas d'equacions, la caixa de l'equació ja el te per defecte.

A la pràctica, i depenent del contingut del llibre, hi ha moltes pàgines que presenten dificultats a l'hora de fer encaixar tots els elements que les componen de tal manera que, d'una banda, no quedin tallades parts que han d'anar juntes i, de l'altra, el text arribi al final de pàgina.

Atenent aquesta dificultat, i sabent que de vegades una línia o un gràfic no caben en una pàgina només per unes dècimes de mil·límetre, es fa necessari contemplar un marge de variació d'aquestes distàncies per aconseguir fer encaixar els blocs d'informació que convingui mantenir en una mateixa pàgina.

## **El tancament de pàgina**

Una de les coses més importants en fer la distribució del text en una pàgina és que aquest arribi al final de l'espai que té la pàgina, és a dir, que la taca del text s'acabi coincidint amb el final de caixa.

Així, doncs, si es dóna el cas d'una pàgina a la qual li falten unes línies perquè això ocorri, cal modificar lleument els seus espaiats interiors perquè tota la taca de text en conjunt quedi distribuïda de punta a punta de la caixa.

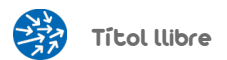

També cal vigilar no deixar línies aïllades a final o a principi de pàgina: com a mínim, hi ha d'haver sempre grups de dues línies juntes.

També és important no aïllar en el context del canvi de pàgina imparella a parella (que implica un gir de pàgina) la presentació d'una informació de la informació pròpiament dita, o dos blocs d'informació que necessiten poder ser llegits conjuntament; és a dir, no s'ha de separar, per exemple, una equació de l'enumeració que n'explica les variables, o un càlcul de la taula que conté els valors amb els quals s'opera.

Alguns trucs per a aconseguir un bon tancament de pàgina quan no es treballa amb programes de muntatge:

- Aprofitar el joc que ofereixen les intercalacions de taules, figures i equacions per guanyar o perdre espai.
- Reduir l'espai en els fragments on s'alternen línia sola equació línia sola - equació...
- Reduir la distància que hi ha per defecte entre les paraules. Aquest recurs és especialment indicat per a casos en què una línia no tanca bé per culpa d'una sola paraula o, fins i tot, d'una sola síl·laba, sempre que visualment no es noti el canvi.

# **1.6. Taula de continguts**

Els estils definits ja creen una taula de continguts de forma automàtica amb 3 nivells. Per crear-la s'ha d'anar al menú de referències > Tabla de contenido > insertar tabla.

S'han d'escollir les opcions:

- Mostrar numero de pàgines
- Alinear n. Pàgina a la dreta
- Carácter de relleno ...
- El format, escollir Estilo personal
- Mostrar 3 nivells
- I en opcions escollir els tres títols que s'inclou en la taula de continguts: Nivell 1: títol de capítol. Nivell 2: Títol apartat i Nivell 3 Títol subapartat.

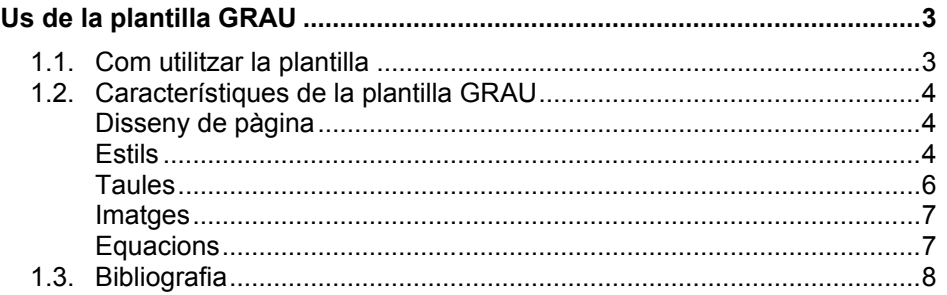

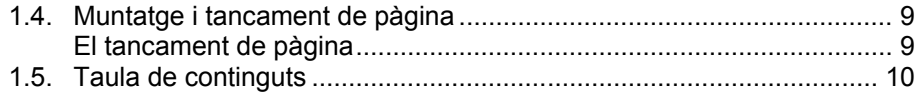